## Spreadsheet Journal Upload Created on 2/19/2013 5:47:00 PM

## **Table of Contents**

Spreadsheet Journal Upload......1

## **Spreadsheet Journal Upload**

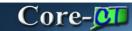

The **Spreadsheet Journal Upload Tool** is used to create journal entries to be uploaded to Core-CT. The steps to create spreadsheet journals are mostly the same in Core-CT 9.1 as they are in Core-CT 8.9 with two differences. In Core-CT 9.1 users can:

- Automatically generate Journal IDs using the NEXT value. (Users should following agency conventions in creating Journal IDs.)
- Enter a SpeedType code in the journal lines section. Core-CT 9.1 will create the distribution coding for the line based on the SpeedType code entered in the **Spreadsheet Journal Upload Tool**.

In this example the **Spreadsheet Journal Upload Tool** is used to create a journal entry using a SpeedType code.

The uploading process of spreadsheet journals in Core-CT 9.1 is identical to that used in Core-CT 8.9.

## Procedure

Navigation: Locating the Spreadsheet Journal Upload Tool will vary with each user.

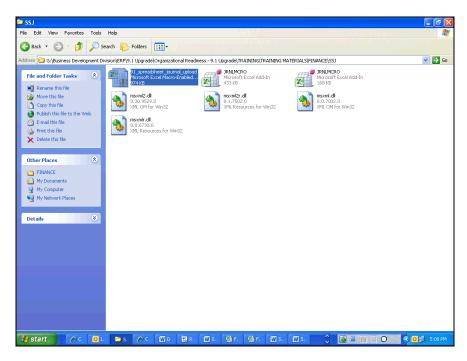

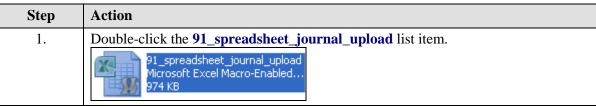

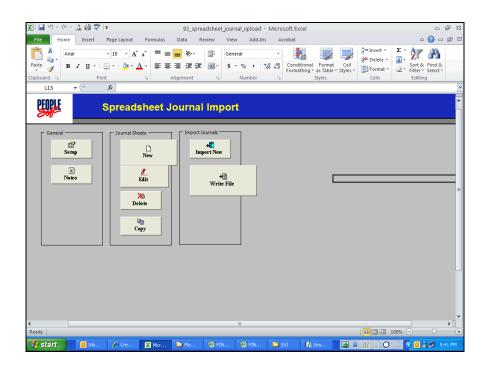

| Step | Action                                     |
|------|--------------------------------------------|
| 2.   | Click the New button to add a new journal. |

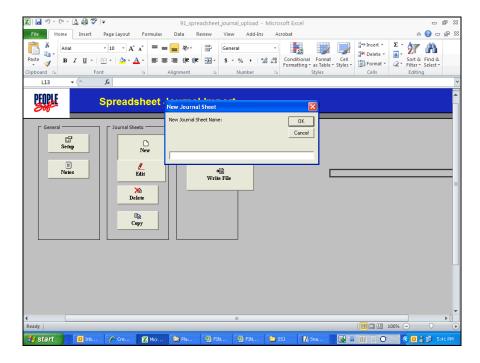

| Step | Action                                                                                                    |
|------|----------------------------------------------------------------------------------------------------|
| 3.   | The <b>New Journal Sheet Name</b> must be unique and should contain only letters and numbers. Do not use spaces or grammatical marks. |
|      | Enter OSCDB00001 into the New Journal Sheet Name: field.                                                                              |
| 4.   | Click the <b>OK</b> button.                                                                                                    |

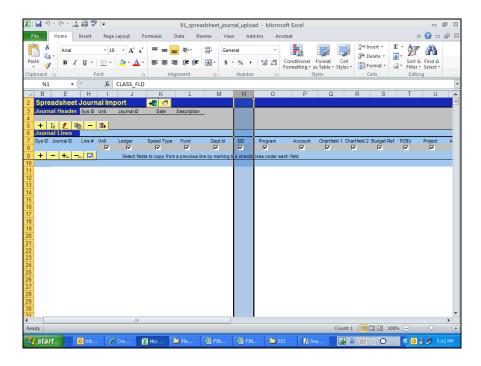

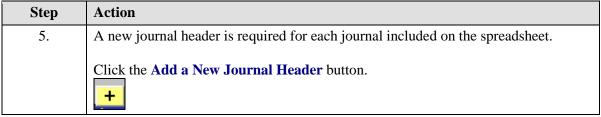

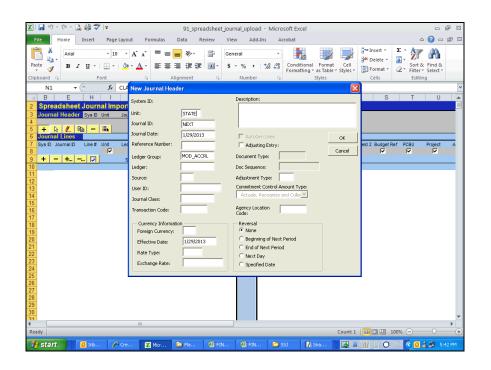

| Step | Action                                                                                                    |
|------|----------------------------------------------------------------------------------------------------|
| 6.   | Core-CT 9.1 allows users to let Core-CT automatically assign <b>Journal ID</b> s using the NEXT functionality. Follow agency naming convention when assigning <b>Journal ID</b> s.      |
|      | Click in the <b>Journal ID</b> field.  NEXT                                                                                                    |
| 7.   | Enter OSCDB00001 into the Journal ID field.                                                                                                    |
| 8.   | Use <b>PC</b> for Payroll correction journals and <b>DC</b> for AR Deposit correction journals. For all other journals use <b>SSJ</b> .  Enter <b>SSJ</b> into the <b>Source</b> field. |
|      |                                                                                                    |
| 9.   | Description is a required field.  Enter UPK Sample Journal into the Description field.                                                                                                  |

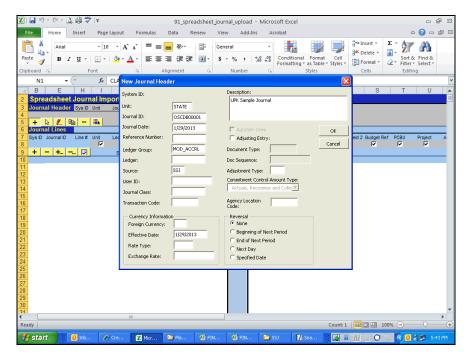

| Step | Action                      |
|------|-----------------------------|
| 10.  | Click the <b>OK</b> button. |
|      | ОК                          |

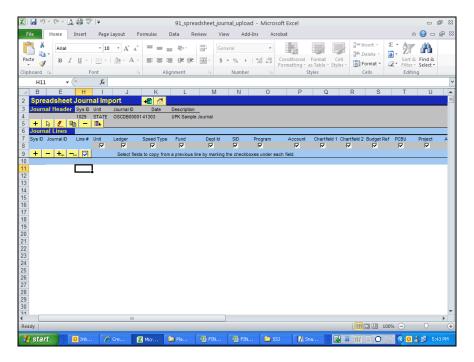

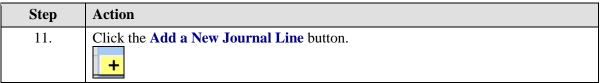

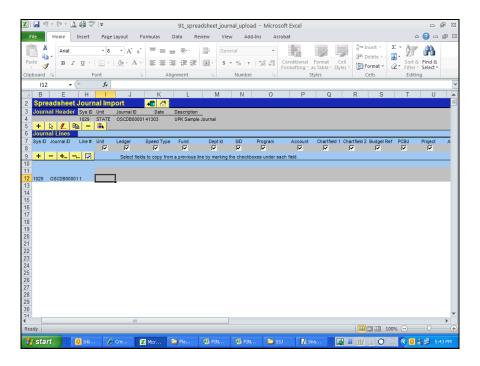

| Step | Action                           |
|------|----------------------------------|
| 12.  | Enter STATE into the Unit field. |

| Step | Action                                                                                                    |
|------|----------------------------------------------------------------------------------------------------|
| 13.  | The value in the <b>Ledger</b> field on the line must be the same as the value in the <b>Ledger Group</b> field in the <b>Edit Journal Header</b> dialogue box.  Enter <b>MOD_ACCRL</b> into the <b>Ledger</b> field.                   |
| 14.  | Users can enter a SpeedType code in the <b>SpeedType</b> field. Core-CT will automatically populate the distribution values once the spreadsheet journal is uploaded to Core-CT.  Enter <b>DOT_TF</b> into the <b>Speed Type</b> field. |
| 15.  | Enter 54060 into the Account field.                                                                                                    |

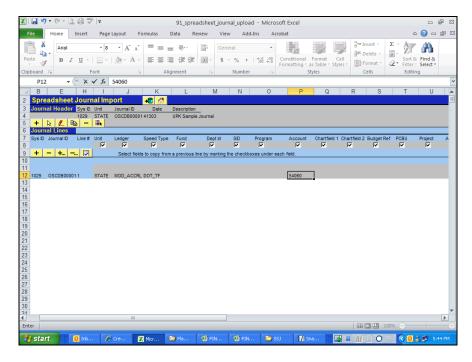

| Step | Action                                                  |
|------|---------------------------------------------------------|
| 16.  | Click the Scroll bar to move to the right of the sheet. |

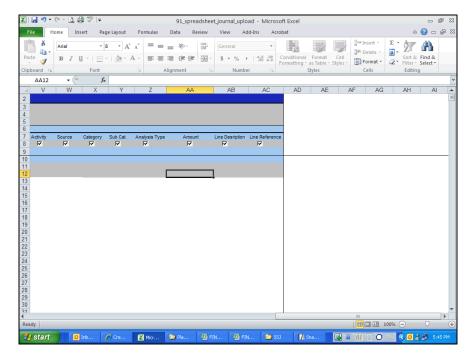

| Step | Action                                                |
|------|-------------------------------------------------------|
| 17.  | Enter 150 into the Amount field.                      |
| 18.  | Click the scrollbar to move to the left of the sheet. |

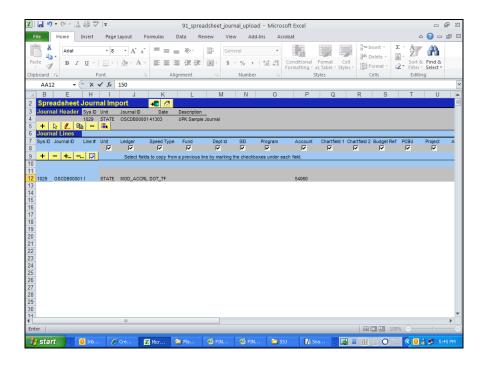

| Step | Action                                                       |
|------|--------------------------------------------------------------|
| 19.  | Click the <b>Add a New Line</b> button to add a second line. |

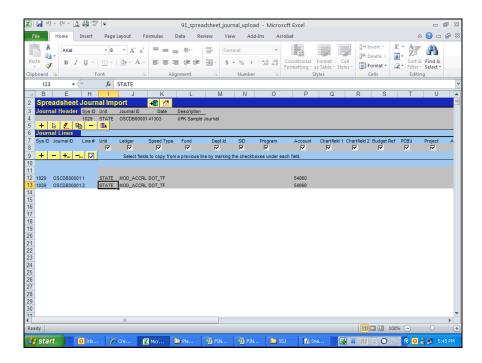

| Step | Action                                                                                                    |
|------|----------------------------------------------------------------------------------------------------|
| 20.  | The second line inherits values from the first line. The values in the <b>Account</b> and <b>Amount</b> fields must be edited. |
|      | Click in the <b>Account</b> field of the second line.  Double-click the desired object.  54060                                 |
| 21.  | Enter 10436 into the Account field on the second line.                                                                         |
| 22.  | Click the scrollbar to move to the right of the sheet.                                                                         |

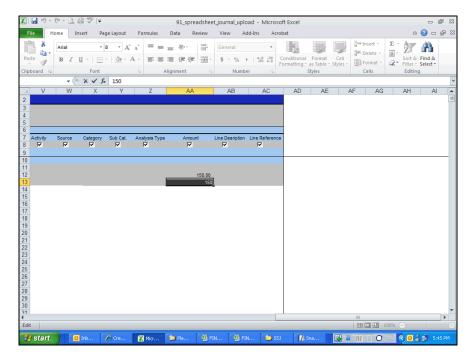

| Step | Action                                                         |
|------|----------------------------------------------------------------|
| 23.  | Enter -150.00 into the <b>Amount</b> field of the second line. |
| 24.  | Click the away from the <b>Amount</b> field.                   |
| 25.  | Click the scrollbar top move to the left of the sheet.         |

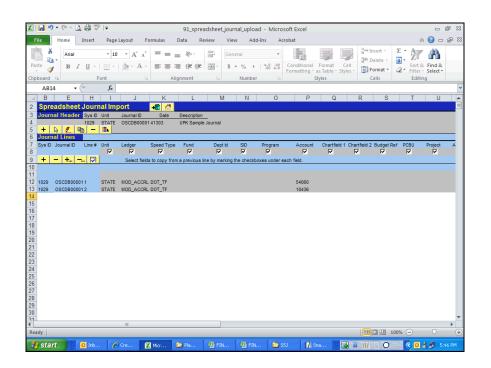

| Step | Action                        |
|------|-------------------------------|
| 26.  | Click the Save button.        |
| 27.  | Click the <b>Home</b> button. |

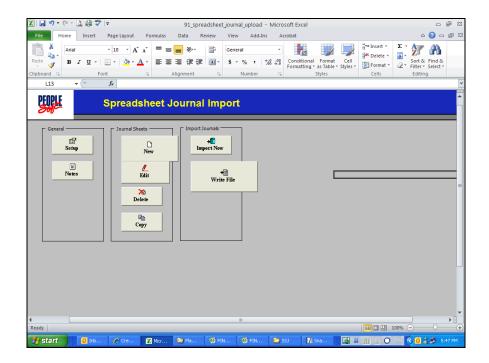

| Step | Action                       |
|------|------------------------------|
| 28.  | Click the Write File button. |

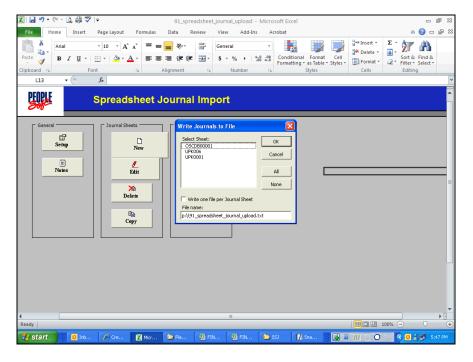

| Step | Action                                       |
|------|----------------------------------------------|
| 29.  | Click in the File name field.                |
|      | 91_spreadsheet_journal_upload.txt            |
| 30.  | Enter OSCDB00001.xml in the File Name field. |

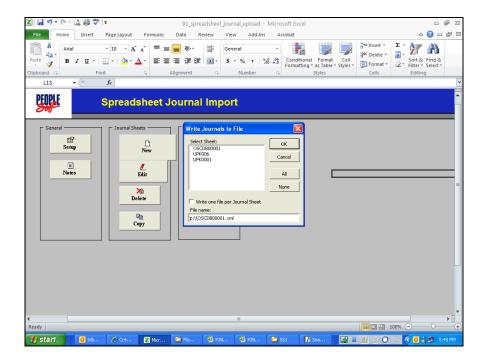

| Step | Action                      |
|------|-----------------------------|
| 31.  | Click the <b>OK</b> button. |
|      | ОК                          |
| 32.  |                             |
|      | End of Procedure.           |